# it's all about **You**rBenefits

## **Employee Certificate Tuition Benefit**

The Employee Certificate Tuition Benefit Plan pays benefits for job-related, short-term, non-credit certificate courses taken at Northwestern University and **billed outside of CAESAR**. Courses billed through CAESAR, such as SPS post baccalaureate programs, are covered under the [employee](https://www.northwestern.edu/hr/benefits/tuition/employee/reduced-tuition-benefits.html)  [reduced tuition plans.](https://www.northwestern.edu/hr/benefits/tuition/employee/reduced-tuition-benefits.html)

A list of some eligible Northwestern programs can be found in the Professional Development section of our [website.](https://www.northwestern.edu/hr/learning/development/northwestern-programs.html)

### **Accessing Benefits Enrollment Portal**

- 1. Login to myHR at [http://www.northwestern.edu/myhr/.](http://www.northwestern.edu/myhr/)
- 2. Select the **Benefits** tile in myHR Self Service. 3. Select **My Tuition Benefit Application** from

# the left-hand menu.

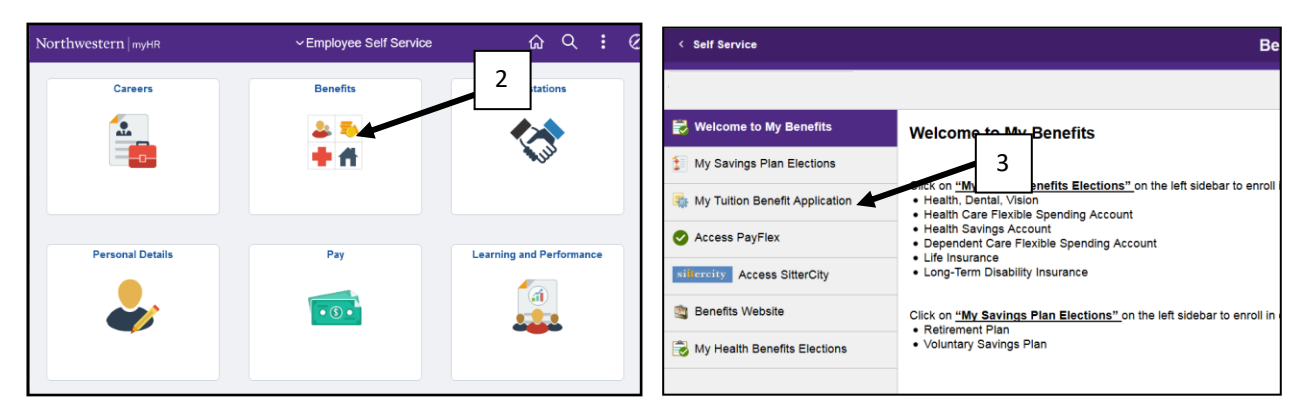

#### 4. Select **Submit New Application** from the center of the page.

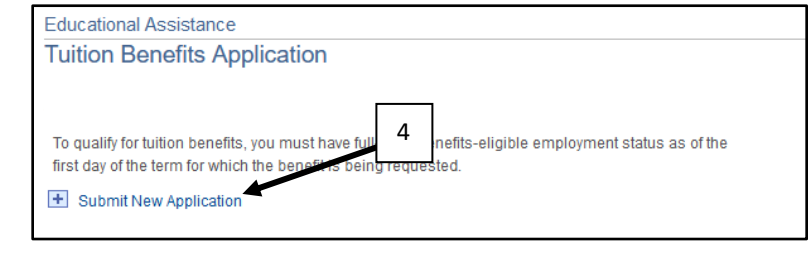

## **Completing the Application**

- 5. Enter the year in which the term took place and input Plan ID EC.
- 6. Enter the term, first day of class, and your program of study.
- 7. Upload copy of certificate, tuition bill, supervisor acknowledgment form, and proof of payment (see page 2 for more uploading help).
- 8. Read the disclaimer, select the check box, and click Save and Submit.

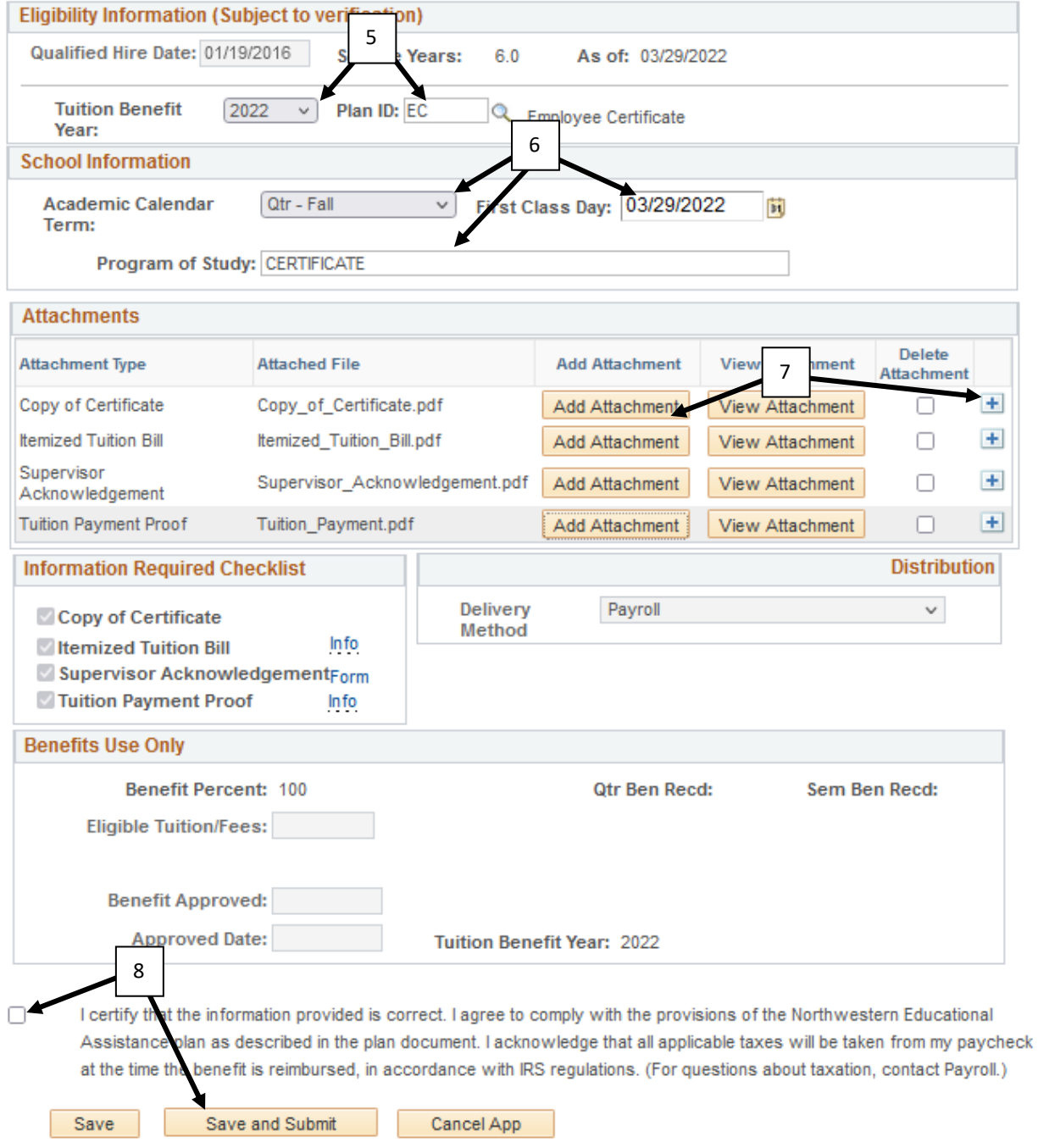

- 1. From the drop-down menu, select IRS Form 1040. We only need the page that shows your dependent is a tax dependent.
- 2. Then select Add Attachment.

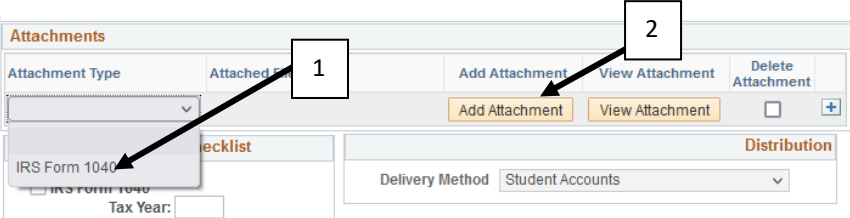

3. Click on Browse and locate where you have the PDF of your 1040 saved. Then select Upload.

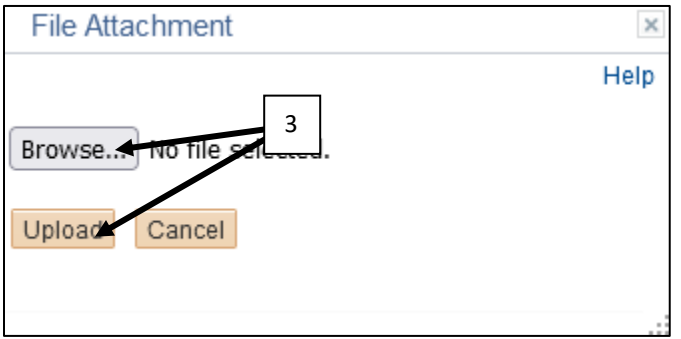

4. To add additional documents, select the + to the right.

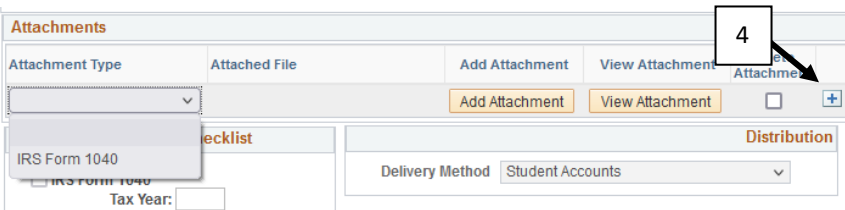